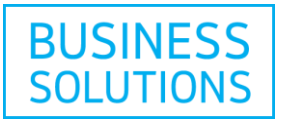

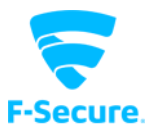

# F-Secure® Advanced Workstation Security for Business - Setup Instructions

Follow the step by step instructions below to set up your F-Secure<sup>®</sup> Advanced Workstation Security for Business service.

## **How to sign in to My Online Productivity account**

Go to your [My Online Productivity account](https://cp.onlineproductivity.cogeco.ca/)  $E$  and then enter the username and password that you received to access your account.

**Note:** You have received your username by email and you have been provided with a temporary password by a customer service representative. You will be asked to change this temporary password.

If this is your first sign in, you will have to accept the terms and conditions.

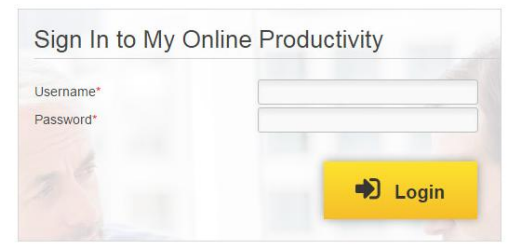

**1)** Select "F-Secure® Advanced Workstation Security for Business" from the "Subscriptions" dropdown list, then click on the "F-Secure $^{\circledR}$ " tab.

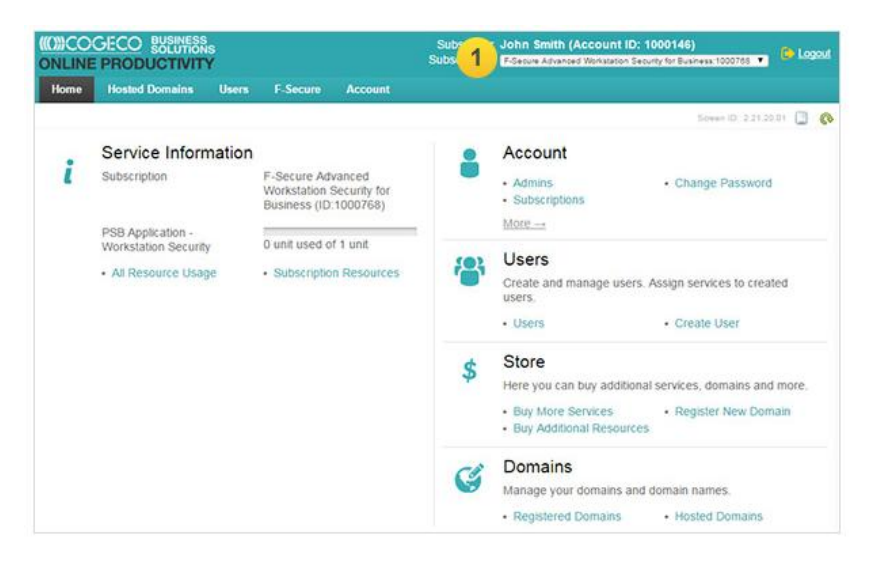

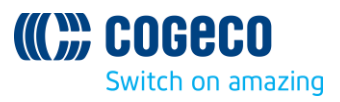

ſ

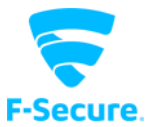

## **How to access the F-Secure® Protection Service Portal and add users**

**1)** Click on "Access Management Portal". Your F-Secure® Protection Service Portal will open in a new browser tab.

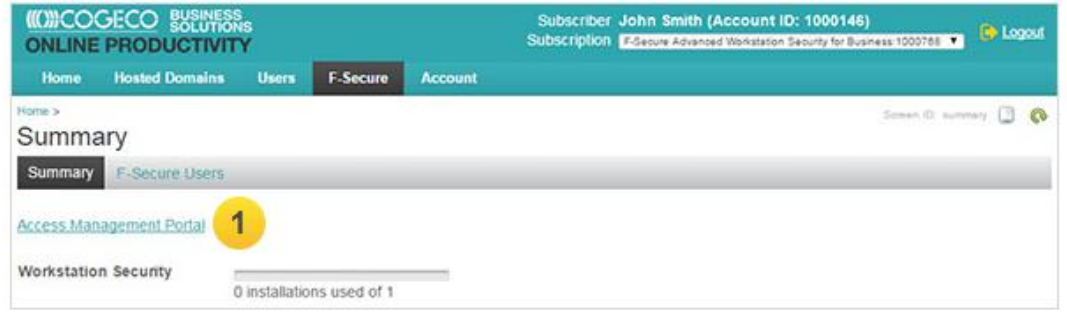

**2)** In this portal you can manage everything related to your service subscription.

**3)** Start adding users by clicking on "Adding your computers" to make sure they are protected.

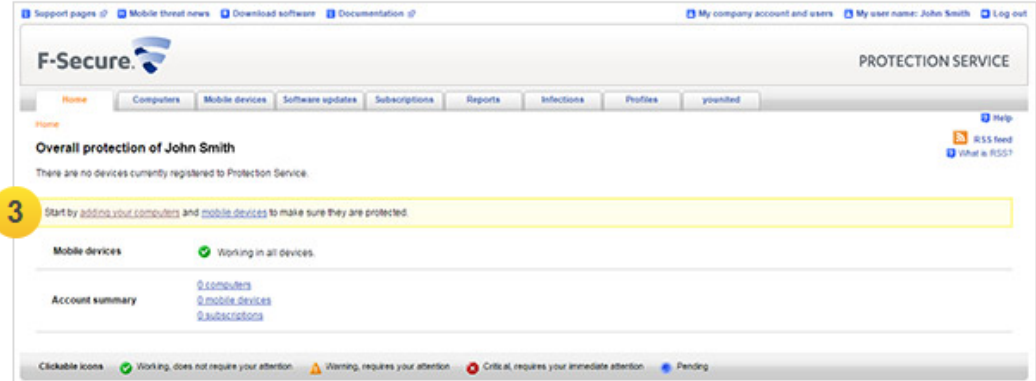

**4)** Enter the email addresses of the people you want to add to your protection service.

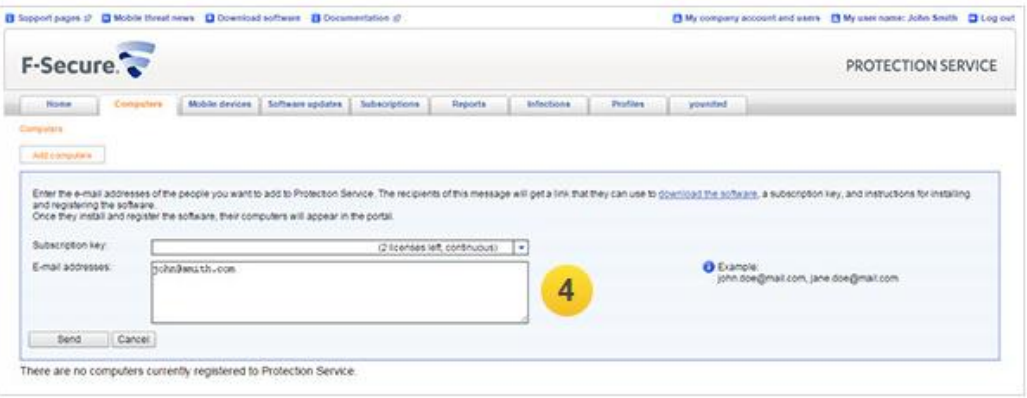

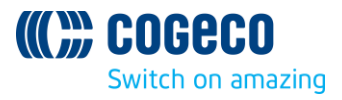

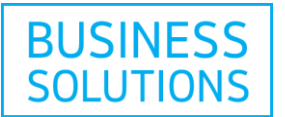

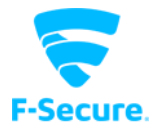

**Note:** Make sure that you have the right amount of licenses for all the users you want to add. If you need more licenses please go to How to add licenses.

5) The people added in the previous step will receive a message with a link to download the [software](https://psbtp.sp.f-secure.com/spe/session/login.action) E[,](https://psbtp.sp.f-secure.com/spe/session/login.action) a subscription key, and instructions for installing and registering the software. Once the software is installed and registered, their computers will be listed in the portal.

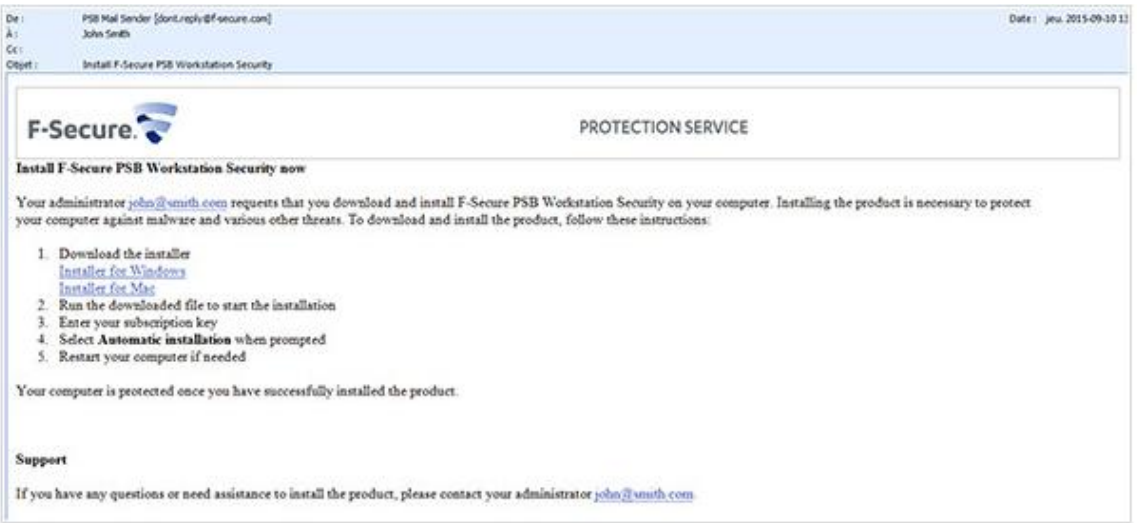

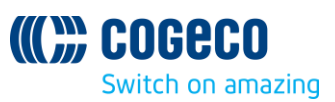

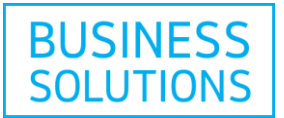

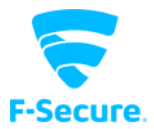

### **How to add more licenses**

This section will guide you through the steps to purchase new licenses.

1) On the [My Online Productivity](https://cp.onlineproductivity.cogeco.ca/) Le homepage click on "Buy Additional Resources".

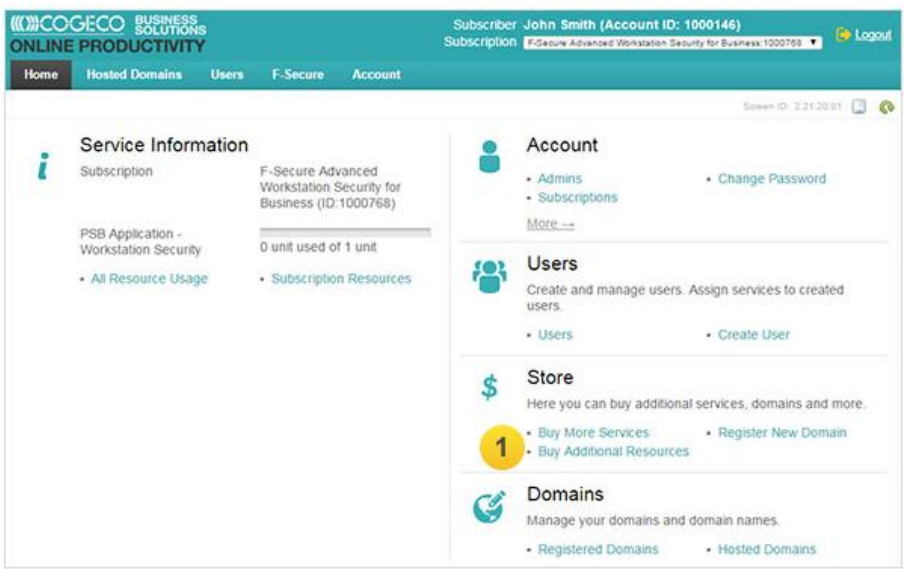

**2)** Select the subscription that you want to purchase more user licenses for, here "F-Secure® Advanced Workstation Security for Business".

**3)** Click on "Next".

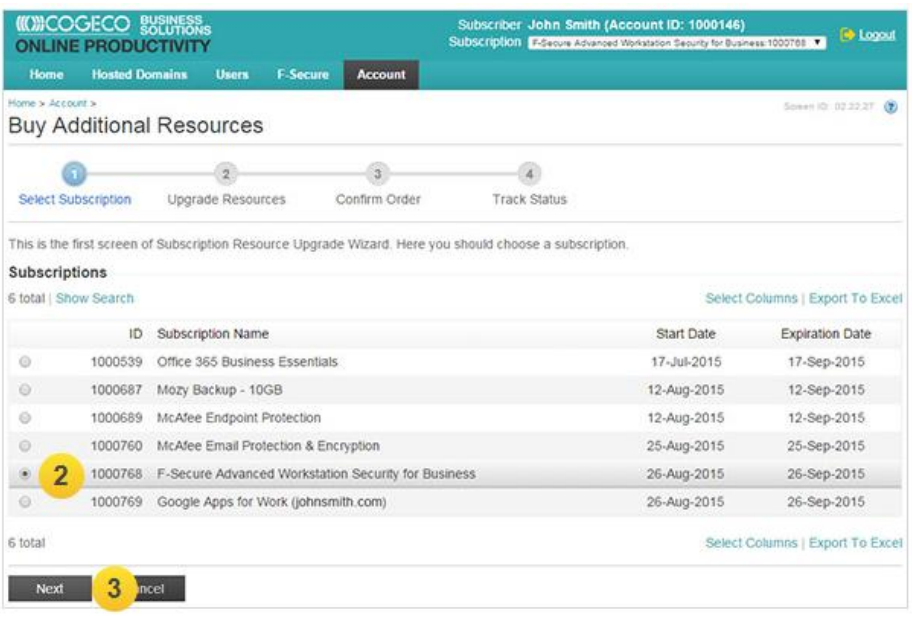

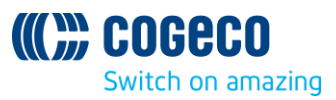

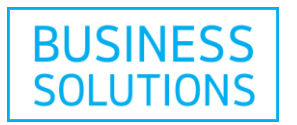

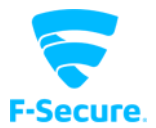

**4)** Add licenses by setting a new limit; use the "+" button or directly input the number of desired licenses in the entry field. Then click on "Next".

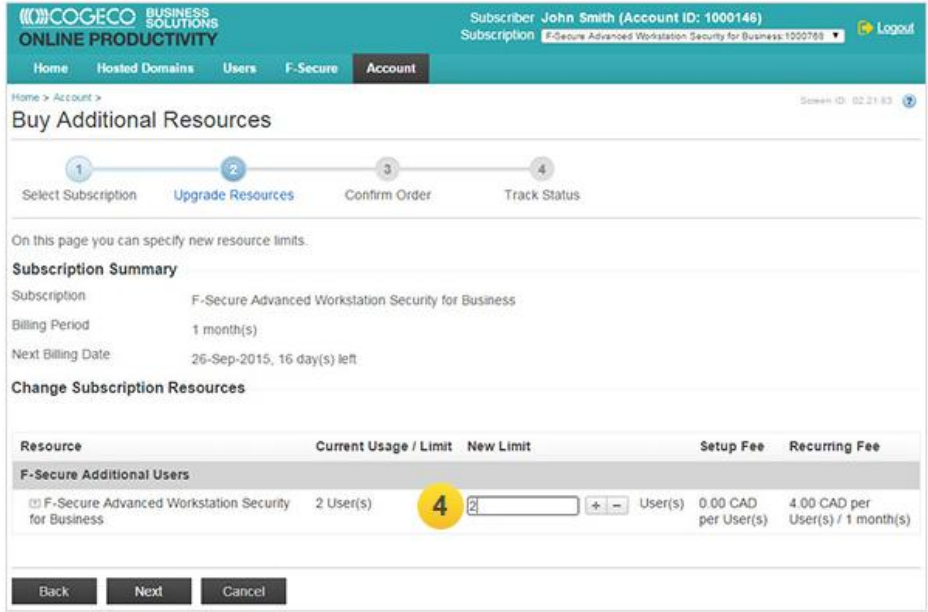

**5)** Follow all the next steps including the approval of the Terms & Conditions, then confirm your order.

**Note:** Once the order was processed you can assign the newly added licenses to the users.

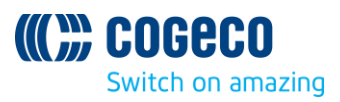

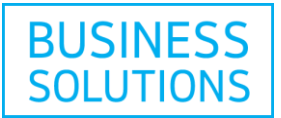

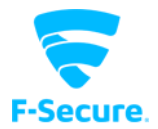

# **How to download the F-Secure® Software**

You can download the F-Secure<sup>®</sup> PSB Workstation Security software directly through the F-Secure® Protection Service Portal.

1) Go to the F-Secure<sup>®</sup> [Protection Service Portal](https://psbtp.sp.f-secure.com/) L[.](https://psbtp.sp.f-secure.com/) Enter the username and password selected when you created your Online Productivity Tools account, or access My Online Productivity by clicking on the "Access Management Portal" link (see the How to access the F-Secure® Protection Service Portal and add users section).

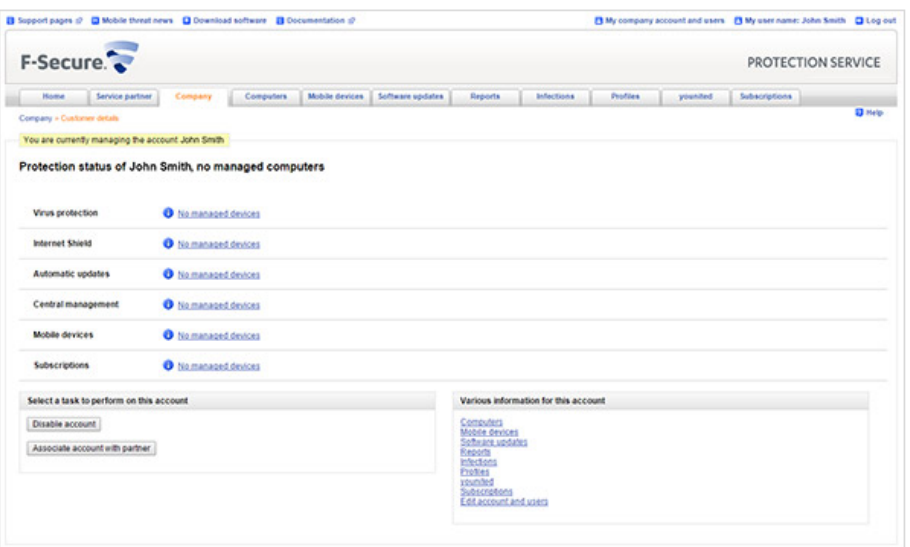

The "Protection Status" page of the new account opens.

**2)** Click on the "Download Software" link at the top of the page.

**3)** In the "Download Software" page, click on the link of the software you want to download.

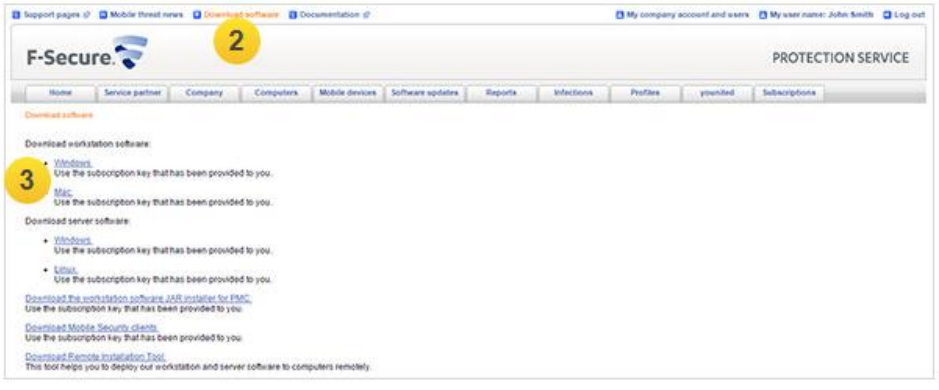

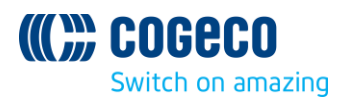

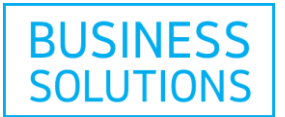

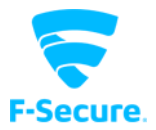

### **How to recover your password**

If you have forgotten your password, you can recover it by clicking on the "Forgot your password?" link.

**1)** On the log in page of the F-Secure® [Protection Service Portal](https://psbtp.sp.f-secure.com/spe/session/login.action) **Z**[,](https://psbtp.sp.f-secure.com/spe/session/login.action) click on "Forgot your password?".

**2)** Enter your user name, then click on "Submit".

An email message is sent to the email address provided when the account was created. The message contains a link to the F-Secure® Protection Service Portal where you can change your password.

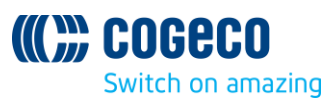

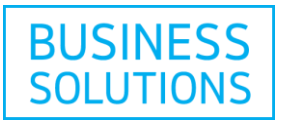

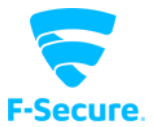

## **How to add a new subscription key for your company**

By adding a new subscription key for your company, you can add more computers to the portal.

**1)** On the F-Secure® Protection Service Portal, click on the "Subscriptions" tab.

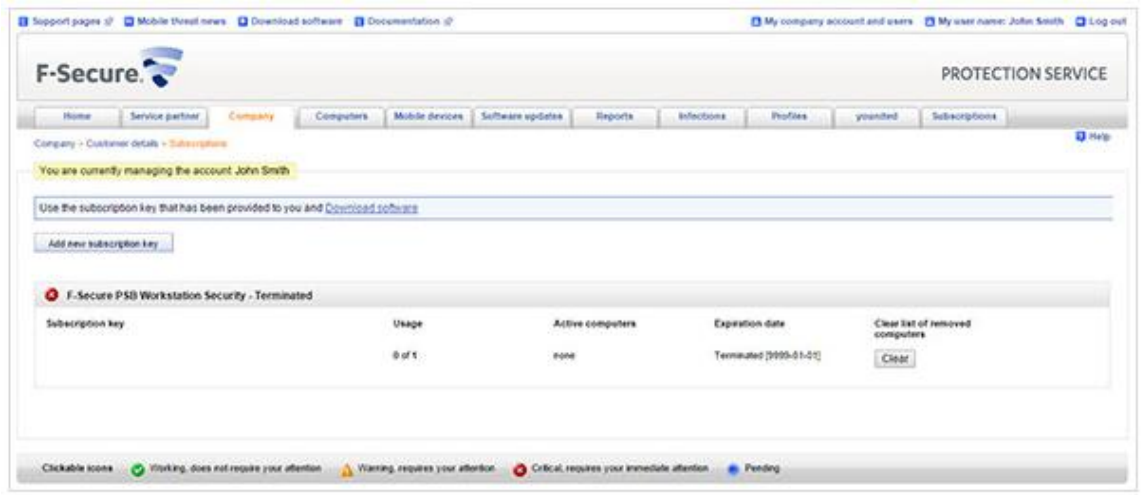

**2)** Click on "Add a New Subscription Key".

**3)** Enter the new subscription key you have obtained from the My Online Productivity Store (see section How to add licenses), then click on "Add".

The new subscription key is added to your company account.

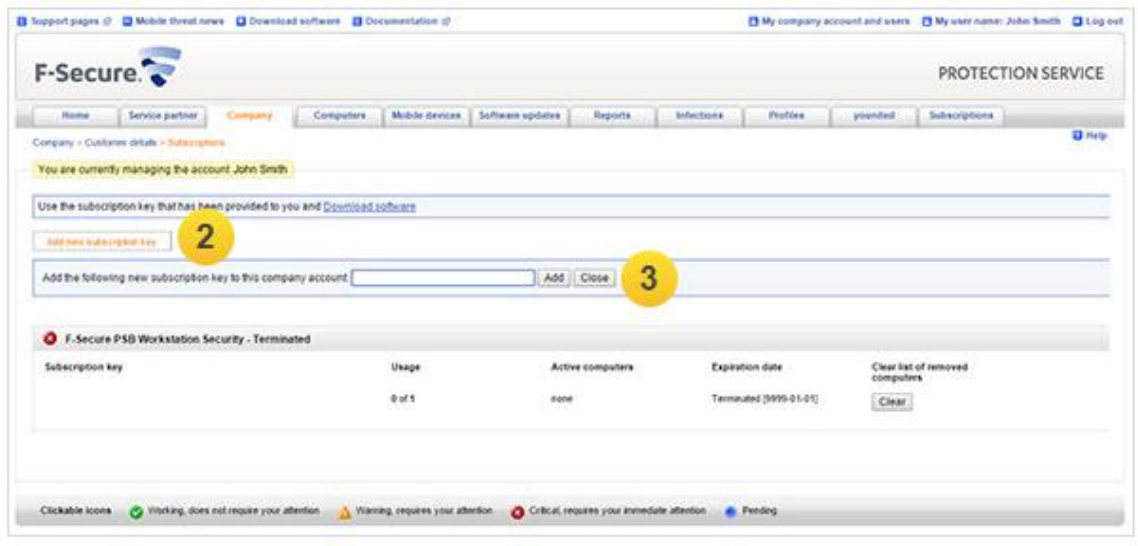

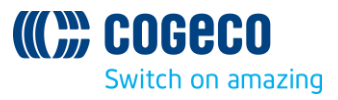

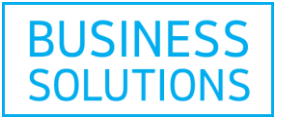

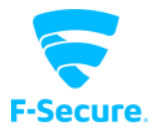

# **How to install F-Secure® PSB Workstation Security**

### **System requirements**

Please read the following before starting to install and use F-Secure<sup>®</sup> Workstation Security. Your computer must meet the following minimum requirements for installing and using the product:

#### **Operating system version:**

#### **Windows**

- Microsoft Windows 10
- Microsoft Windows XP (32 bit)
- $\bullet$  Vista (32/64-bit)
- $\bullet$  Windows 7 (32/64-bit)
- $\bullet$  Windows 8 (32/64-bit)
- Windows 8.1 (32/64-bit)

#### **MAC**

- OS X version 10.10 "Yosemite"
- OS X version 10.9 "Mavericks"
- OS X version 10.8 "Mountain Lion"
- OS X version 10.7 "Lion"
- OS X version 10.6 "Snow Leopard"

#### **Processor:**

- For Microsoft Windows XP: Intel Pentium III 1GHz or higher
- Microsoft Windows 7 and Vista: Intel Pentium 4 2GHz or higher

#### **Memory:**

- For Microsoft Windows XP: 512MB
- Microsoft Windows 7 and Vista: 1GB

#### **Disk space:**

- For Microsoft Windows XP: 800MB free HD space
- Microsoft Windows 7 and Vista: 800MB free HD space

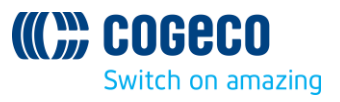

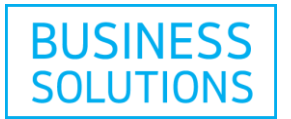

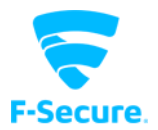

#### **Internet connection:**

An Internet connection is required in order to validate your subscription and receive updates.

#### **Browser:**

- Microsoft Windows 7 and Vista: Internet Explorer 5.0 or newer is required.
- For Microsoft Windows 7 and Vista: Internet Explorer 7.0 or newer is required

Supported browsers for using the F-Secure® PSB Portal:

- Internet Explorer 6.x or newer is required. JavaScript and cookies must be enabled in the browser
- Firefox 2.x or newer is required. JavaScript and cookies must be enabled in the browser.

**Note:** To use Profile Editor, you need to have Java Runtime Environment 1.6 or newer installed on your computer.

### **How to install F-Secure® PSB Workstation Security locally**

This section describes how to locally install F-Secure<sup>®</sup> PSB Workstation Security.

To install the program:

- **1)** Locate the downloaded file and double-click on the ".exe" file to start the installation.
- **2)** Select the installation language, then click on "Next" to continue.
- **3)** Read the license agreement. To accept it and to continue, click on "Accept".
- **4)** Enter your subscription key, then click on "Next"

You must enter the same subscription key that you used when you created the account.

**5)** Select the installation type, then click on "Next":

- **Automatic installation:** The product is installed automatically. Existing security products may be automatically replaced. The product is installed to the default directory.
- **Step by step installation:** During the installation, you can change directory. However, we recommend using the default directory.

**6)** When the installation is complete, the computer restarts automatically after a while. To restart immediately, click on "Restart".

**Note:** The automatic installation will remove other already installed anti-virus programs.

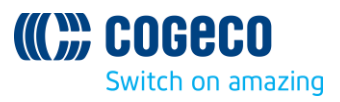

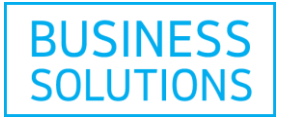

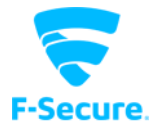

**Note:** If you entered an expired subscription key during the installation, the following window asking for a new key will pop up:

After the installation, log into the F-Secure® Protection Service Portal to verify that the computer is listed in the portal.

**Note:** In the "Protection Status" page, a green "Waiting for connection" status icon may be displayed. It may take up to two hours before the connection is established. If the latest updates have not yet been installed on the computer, a yellow or a red status icon may be displayed. For more details, click on the "Computers" tab.

### **How to remotely install F-Secure® PSB Workstation Security**

This section explains how to remotely install F-Secure® PSB Workstation Security.

Before starting the remote installation, make sure that the domain controller exists and that the computers on which you want to install the software belong to a domain. To be able to remotely install the software, you must have domain administrator rights.

To install the software:

**1)** Log in to the F-Secure® PSB Portal. Enter the user name and password, which you selected when you created your account. The "Protection Status" page of the new account opens.

**2)** Click on the "Download Software" link at the top of the page.

**3)** In the "Download Software" page, click on the "Download the Remote Installation Tool" link. If you have not downloaded the workstation software yet, click also on the "Download the Workstation Software" link.

**4)** Extract the "Remote Installation Tool" Zip file on a local drive.

**5)** Double-click on the ritool.bat file. The "F-Secure® Remote Installation Tool" window opens.

**6)** In the "Software to Install" page, click on the button to expand the "Software Installer Selection" window. The "Software Installer Selection" window opens.

**7)** Locate the downloaded workstation software file, then click on "OK".

**8)** Click on "Next".

**9)** In the "Target Computers" page:

- Under "Domain Name", select the domain to which the computers belong.
- Under "Computer Name", select the computers on which you want to remotely install the software.

**10)** Click on "Next".

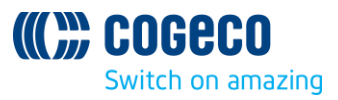

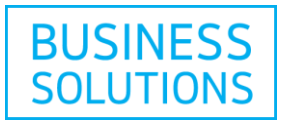

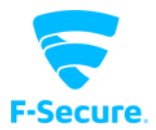

**11)** In the "Account" page:

- Select "Another Account".
- Enter the domain administrator name and password.
- Confirm the password.

**12)** Click on "Next".

**13)** Click on "Install".

The workstation software is being installed on the selected computers.

In the F-Secure<sup>®</sup> PSB Portal, verify that the computer is listed.

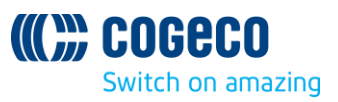